The purpose of the Quick Reference Guide for HL7 Data Exchange On-Boarding is to provide the Senior Prescribing Authority and Legal Signature Authority (if needed) with step-by-step instructions on the onboarding process. If questions or concerns should arise during the on-boarding process, contact the help desk at 866-439-4082.

The electronic signature authority must have a SCIAPPS account to proceed. If the senior prescribing authority does not have a SCIAPPS account, please select and print the Quick Reference Guide for Establishing a New Account on the SCIAPPS home page (<a href="https://www.scdhec.gov/apps/health/sciapps">https://www.scdhec.gov/apps/health/sciapps</a>) and follow the step-by-step instructions to establish a new account.

#### Logging into SCIAPPS

To begin the on-boarding enrollment process for HL7 with an existing SCI PAS account, Senior Prescribing Authority should go to: <a href="https://www.scdhec.gov/apps/health/sciapps">https://www.scdhec.gov/apps/health/sciapps</a>

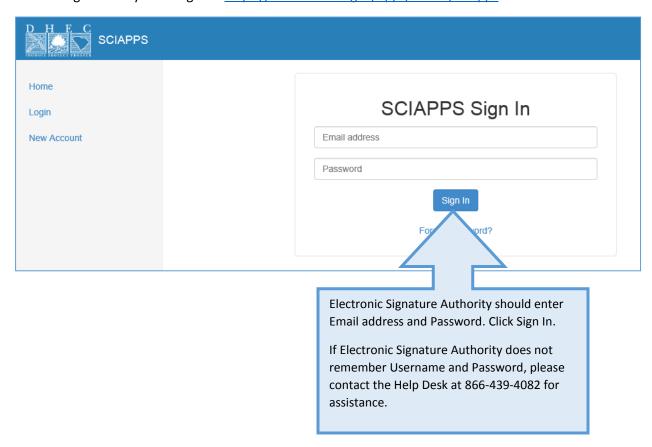

## Navigating To HL7 Enrollment

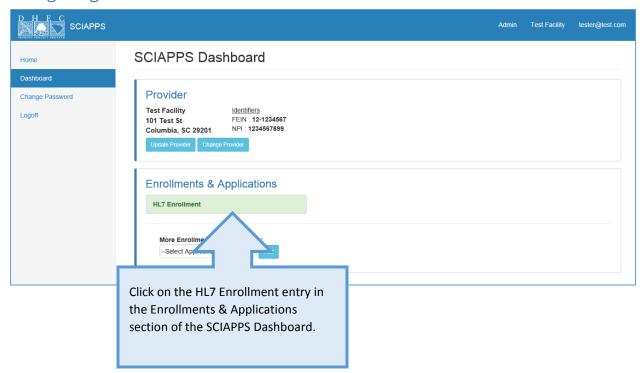

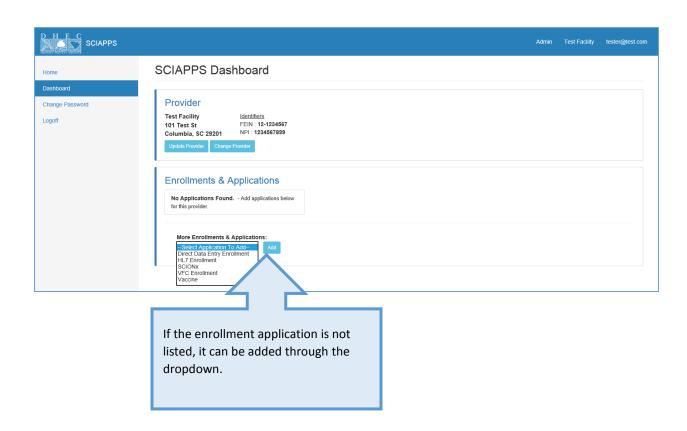

Help Desk • 866-439-4082 • sciregistry@dhec.sc.gov

### **HL7 Enrollment Overview Page**

The overview page shows many different aspects of the enrollment:

- Overall enrollment application status
- Overview of the enrollment items
- Status of each enrollment item
- Notes from the Immunization Division about the enrollment application
- Ability to submit the application with additional notes to the DHEC staff after the enrollment forms have been completed
- Ability to view any HTTPS/SFTP communication accounts linked to the provider.

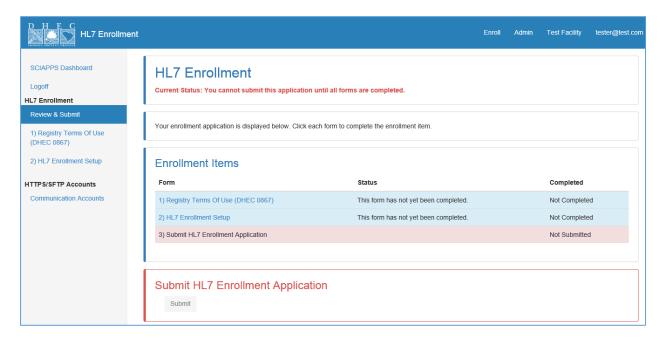

## SC Immunization Registry Terms of Use, Form DHEC 0867

#### **ON-BOARDING STEP 1:**

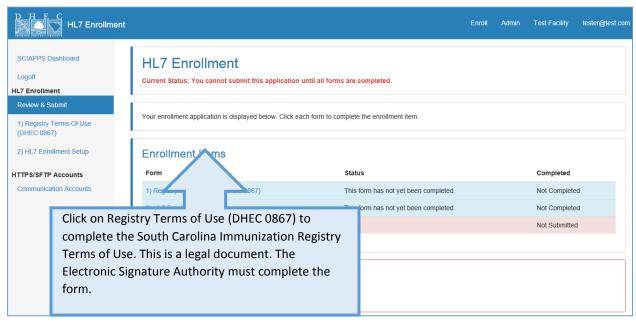

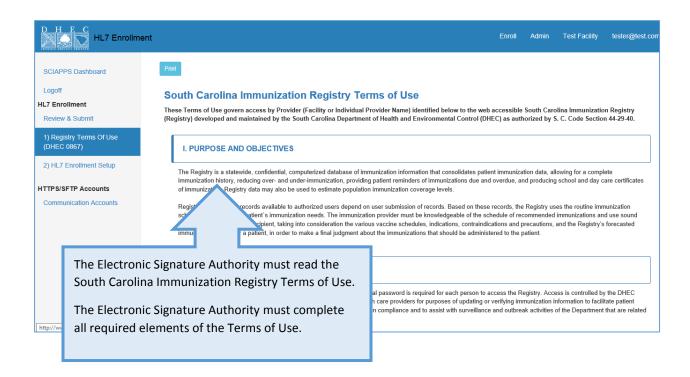

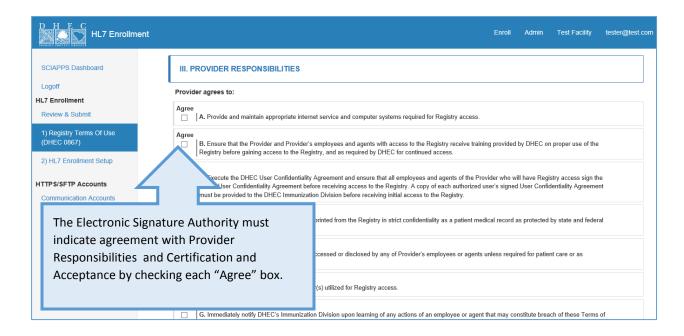

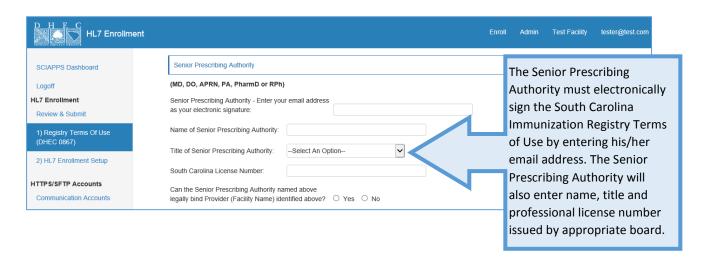

pages 9-14.

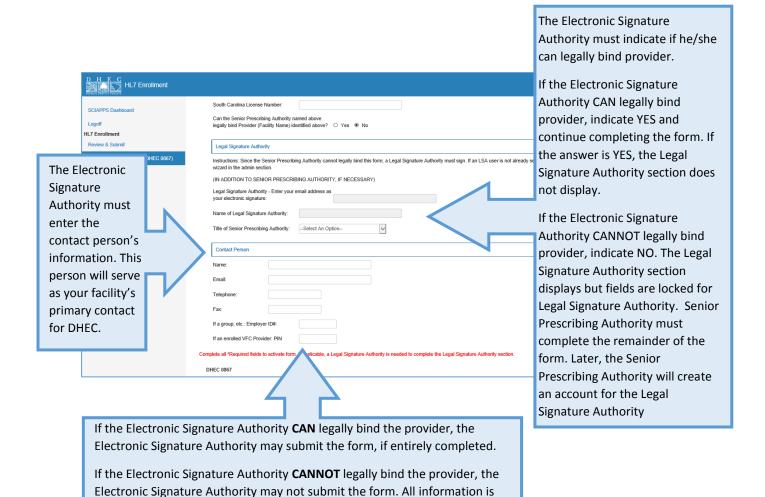

saved. The form will be submitted by the Legal Signature Authority. See

#### **HL7 Enrollment Document**

#### **ON-BOARDING STEP 2:**

HL7 Enrollment document includes technical elements related to data transfers, please contact your EHR vendor for this information. Please consult the HL7 Process Overview for details.

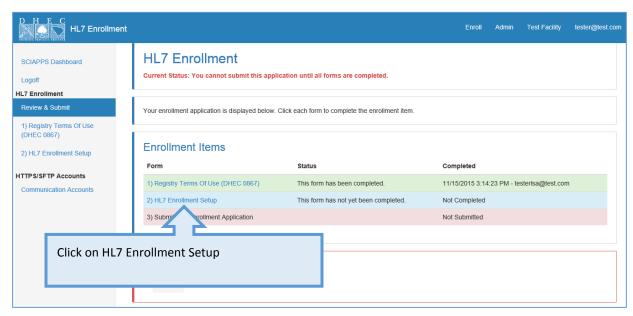

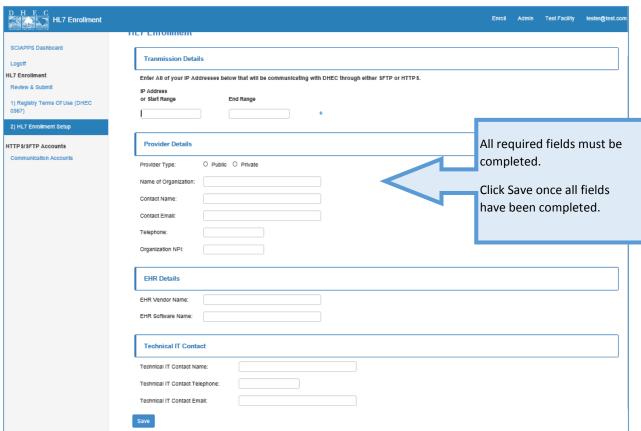

Help Desk • 866-439-4082 • sciregistry@dhec.sc.gov

## Submit HL7 Enrollment Application

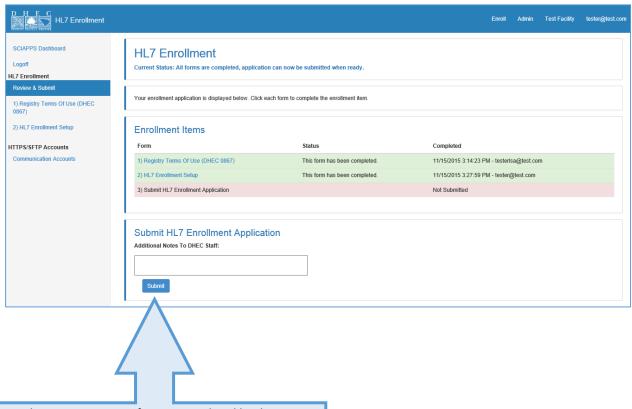

Once the Registry Terms of Use is completed by the Electronic Signature Authority (or Legal Signature Authority, if needed) and the HL7 Enrollment setup is completed by the Electronic Signature Authority, the HL7 Enrollment application can be submitted. The Electronic Signature Authority completes the application by clicking the Submit button on the Review & Submit page. Optionally, the Electronic Signature Authority can also enter additional notes to the DHEC staff to read when reviewing the application.

# Creating Legal Signature Authority Account ON-BOARDING STEP 3 (IF NEEDED):

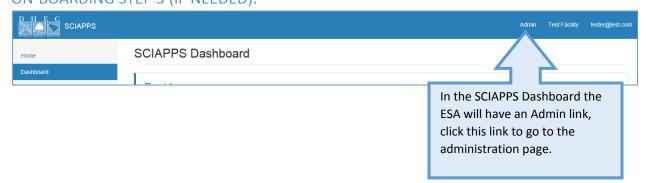

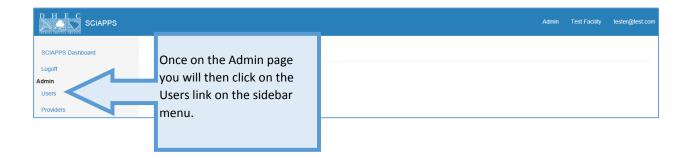

This will bring you to the User Maintenance page which is used to search, edit and add users to your assigned provider(s).

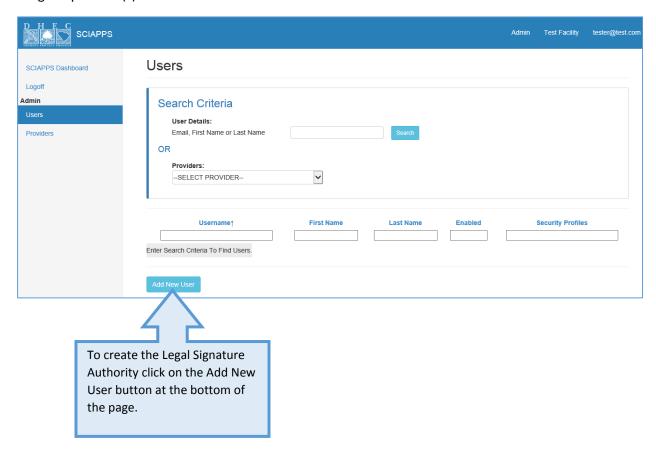

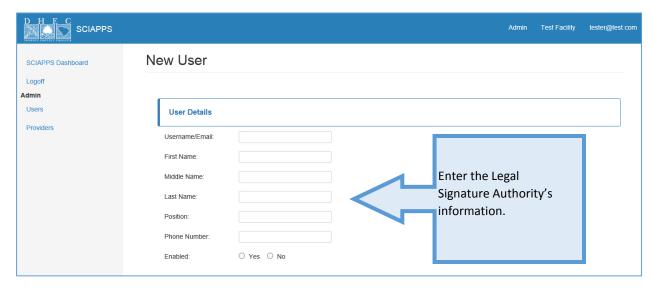

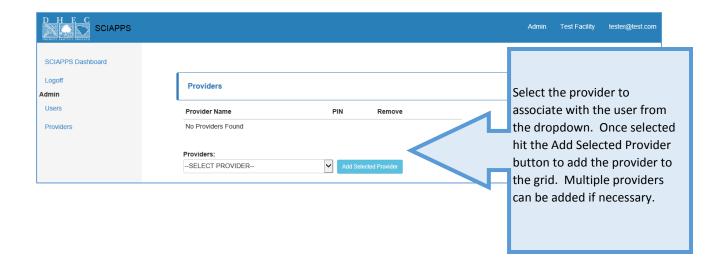

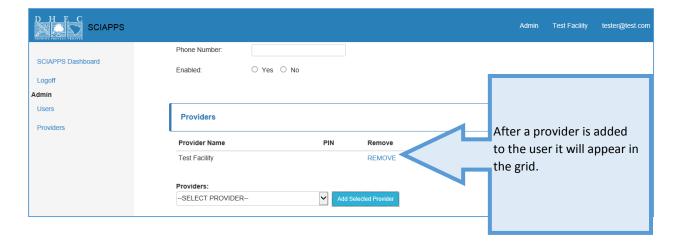

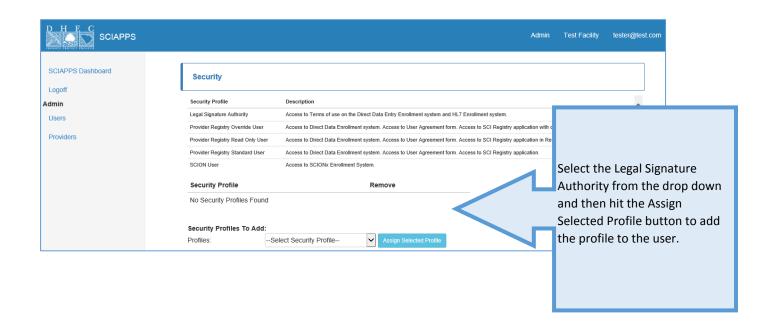

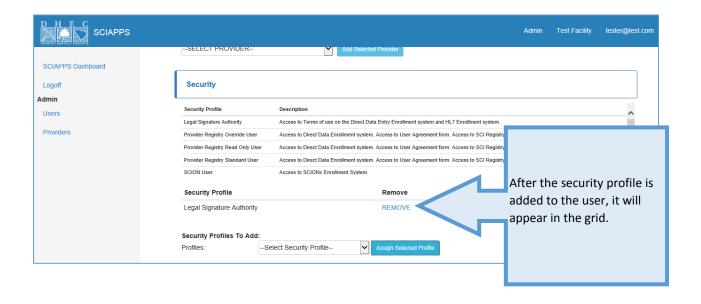

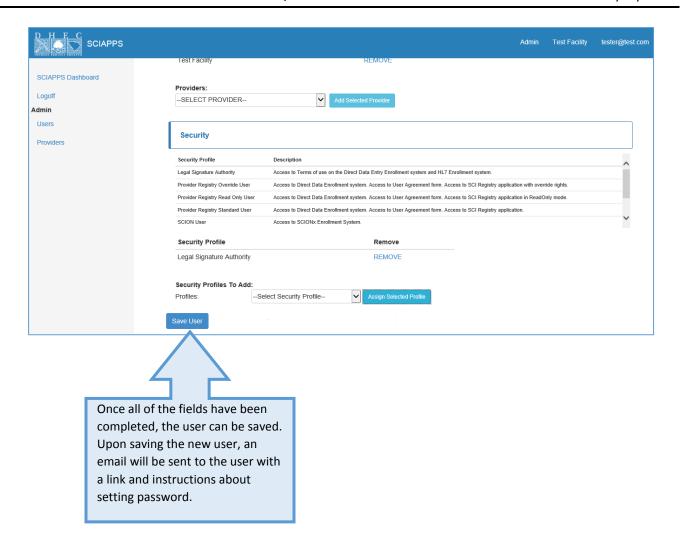

## Electronic Signature of Legal Signature Authority on South Carolina Immunization Registry Terms of Use, Form DHEC 0867

The Legal Signature of Authority will navigate through SCIAPPS and to the Terms of Use the same as the original user.

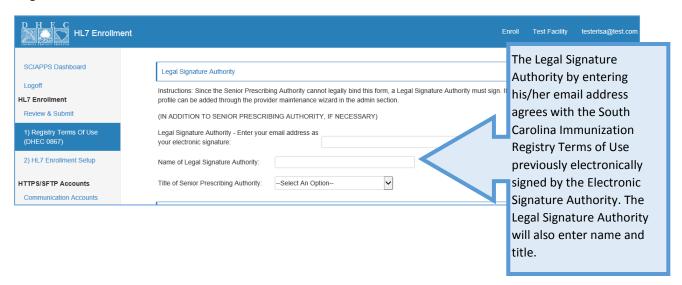

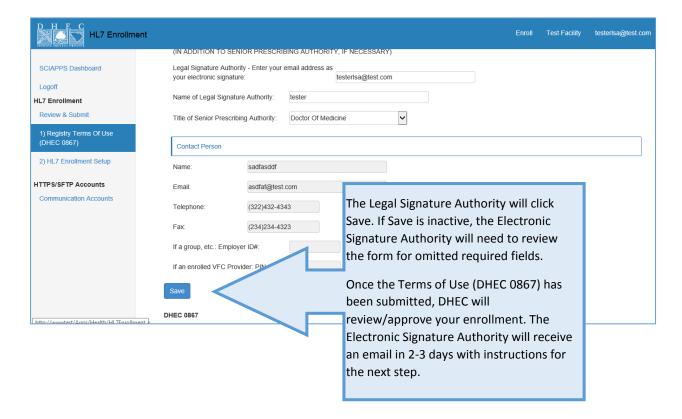